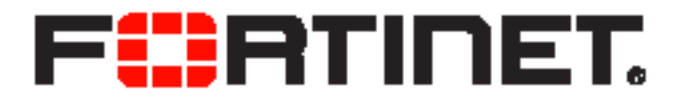

## FortiFone™ User Guide for FON-570

FortiFone™ User Guide for FON-570

Revision 2

September 24, 2019

Copyright© 2019 Fortinet, Inc. All rights reserved. Fortinet®, FortiGate®, FortiCare® and FortiGuard®, and certain other marks are registered trademarks of Fortinet, Inc., in the U.S. and other jurisdictions, and other Fortinet names herein may also be registered and/or common law trademarks of Fortinet. All other product or company names may be trademarks of their respective owners. Performance and other metrics contained herein were attained in internal lab tests under ideal conditions, and actual performance and other results may vary. Network variables, different network environments and other conditions may affect performance results. Nothing herein represents any binding commitment by Fortinet, and Fortinet disclaims all warranties, whether express or implied, except to the extent Fortinet enters a binding written contract, signed by Fortinet's General Counsel, with a purchaser that expressly warrants that the identified product will perform according to certain expressly-identified performance metrics and, in such event, only the specific performance metrics expressly identified in such binding written contract shall be binding on Fortinet. For absolute clarity, any such warranty will be limited to performance in the same ideal conditions as in Fortinet's internal lab tests. In no event does Fortinet make any commitment related to future deliverables, features or development, and circumstances may change such that any forward-looking statements herein are not accurate. Fortinet disclaims in full any covenants, representations, and guarantees pursuant hereto, whether express or implied. Fortinet reserves the right to change, modify, transfer, or otherwise revise this publication without notice, and the most current version of the publication shall be applicable.

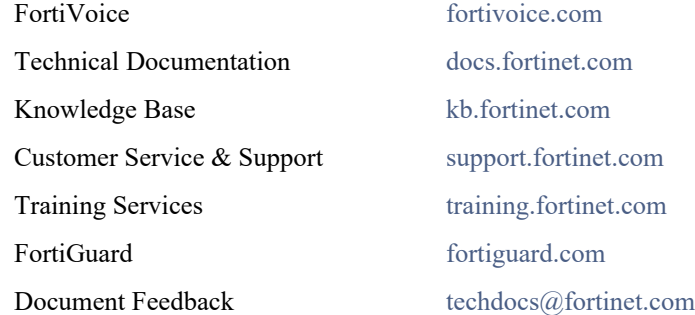

## **[Contents](#page-5-0)**

#### [Introduction 1](#page-5-0)

[Phone features 1](#page-5-1)

[Display layout 2](#page-6-0)

[Onscreen softkeys 3](#page-7-0)

[Programmable keys 3](#page-7-1)

[Ring or message indicator LED 3](#page-7-2)

#### [Installation 4](#page-8-0)

[Attaching the stand 4](#page-8-1)

[Connecting the phone 4](#page-8-2)

#### [Setting up the Phone 5](#page-9-0)

[For use as an internal extension 5](#page-9-1) [For use as an external extension 5](#page-9-2)

### [Personalizing your Phone 6](#page-10-0)

[How to navigate through menus 6](#page-10-1) [Entering values with the dial pad and softkeys 6](#page-10-2) [Setting an outgoing access code as an access code prefix 6](#page-10-3)

#### [Configuration Overview 7](#page-11-0)

[Status 7](#page-11-1) [Features 7](#page-11-2) [Programmable keys 7](#page-11-3) [Call log settings 7](#page-11-4) [Hotline 7](#page-11-5) [Outgoing access code 8](#page-12-0) [Diagnostics 8](#page-12-1) [Directory 8](#page-12-2) [Adding a contact 8](#page-12-3) [Editing a contact 8](#page-12-4) [Deleting a contact 9](#page-13-0) [Searching a contact 9](#page-13-1) [Blacklist 9](#page-13-2) [Call log 9](#page-13-3) [Adding to contacts 10](#page-14-0) [Deleting \(single or all entries\) 10](#page-14-1)

[Basic Settings 10](#page-14-2) [Language 10](#page-14-3) [Time & date 10](#page-14-4) [Display 10](#page-14-5) **[Backlight 10](#page-14-6) [Wallpaper 11](#page-15-0) [Programmable key wallpaper 11](#page-15-1) [Screensaver 11](#page-15-2)** [Sound 11](#page-15-3) **[Ring Tones 11](#page-15-4) [Key Tone 11](#page-15-5)** [Change PIN 11](#page-15-6) [Phone lock 11](#page-15-7) [Bluetooth 12](#page-16-0) [WiFi 12](#page-16-1) [Power saving 12](#page-16-2) [Advanced Settings 12](#page-16-3) [Accounts 12](#page-16-4) [Network 13](#page-17-0) **[WAN port 13](#page-17-1) [VLAN 13](#page-17-2) [Webserver type 13](#page-17-3) [802.1x 13](#page-17-4)** [Auto provision 14](#page-18-0) [Reset config 14](#page-18-1) [FWD International 14](#page-18-2) [Reboot 14](#page-18-3) [USB 14](#page-18-4) [Using your Phone 15](#page-19-0) [Receiving a call 15](#page-19-1) [Placing a call 15](#page-19-2) [Ending a call 16](#page-20-0) [Redial 16](#page-20-1) [Hold 16](#page-20-2) [Mute 16](#page-20-3) [Attendant transfer 16](#page-20-4) [Blind transfer 16](#page-20-5) [3-party conference 17](#page-21-0) [Call waiting 17](#page-21-1) [DND 17](#page-21-2) [Voicemail 17](#page-21-3)

[Pairing/unpairing Bluetooth headset 17](#page-21-4) [Voice commands 18](#page-22-0) [Receive incoming call 18](#page-22-1) [Ignore incoming call 18](#page-22-2) [Call back last caller 18](#page-22-3) [Headset compatibility 19](#page-23-0)

### [Troubleshooting 20](#page-24-0)

[Information 20](#page-24-1) [Troubleshooting guide 20](#page-24-2)

[Warranty 21](#page-25-0)

## <span id="page-5-0"></span>Introduction

This user guide includes information about configuring and using your FON-570 IP phone.

## <span id="page-5-1"></span>Phone features

- 7" color touchscreen
- 29 programmable keys on screen
- Full duplex speakerphone
- 2 gigabit ports allow you to share the network connection with your computer
- PoE support eliminates the new for a power adapter

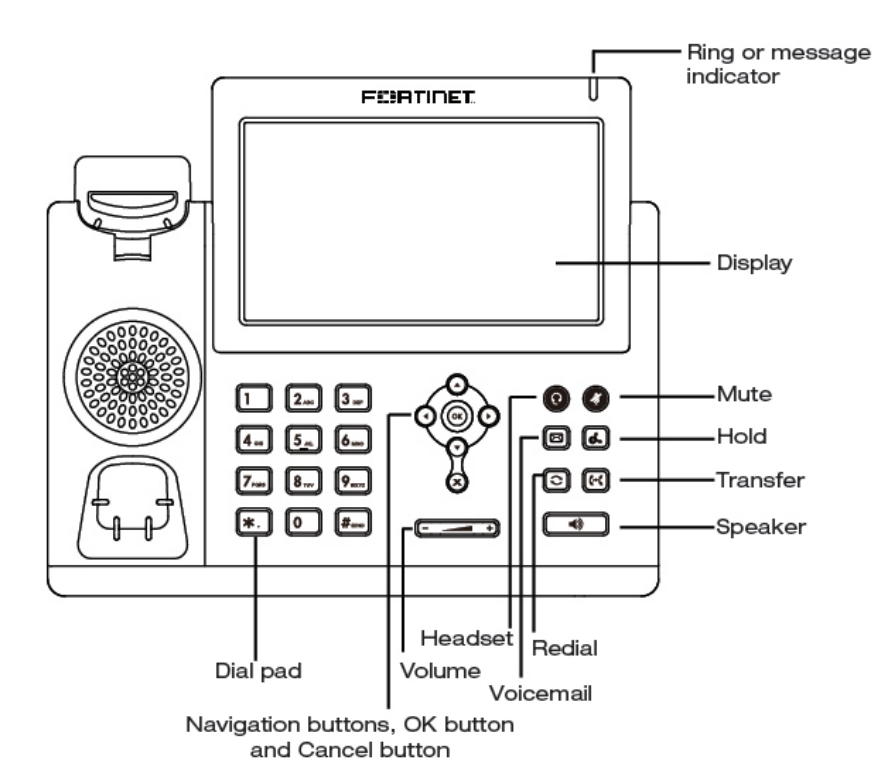

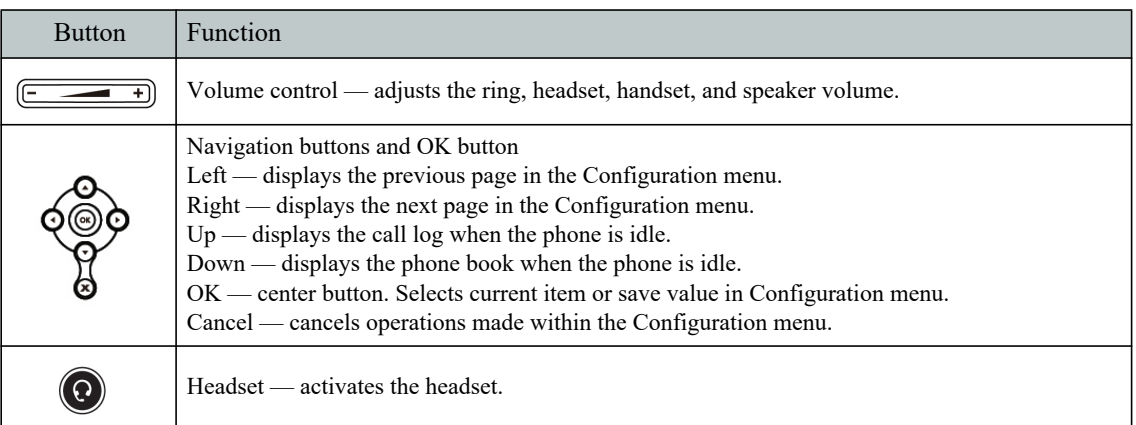

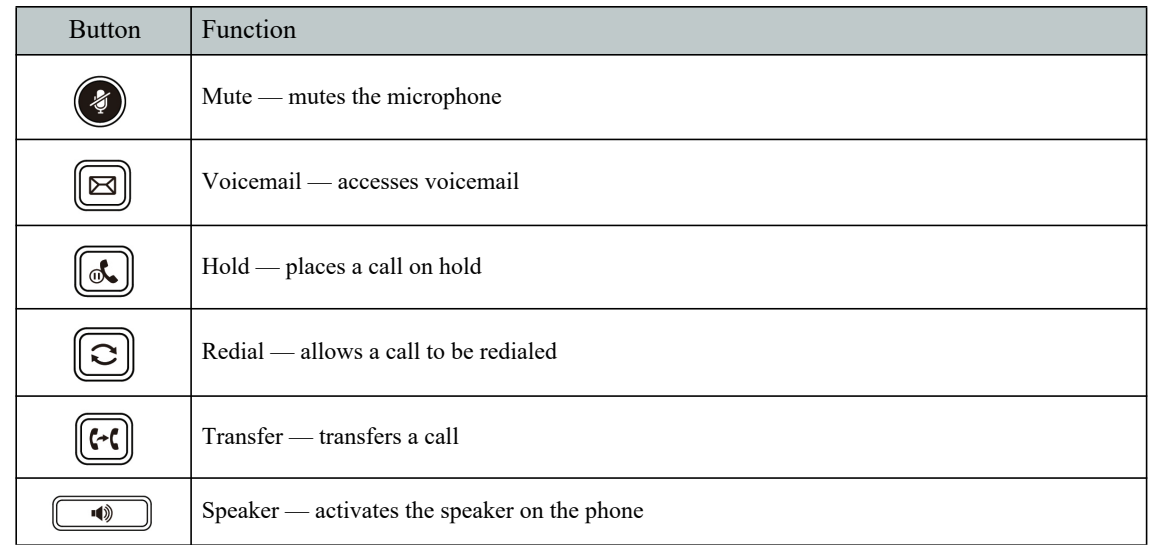

## <span id="page-6-0"></span>Display layout

The phone has a 7" touchscreen with an 800 x 480 resolution. The bottom line shows common interactive functions.

The top line displays Status information. Below is a list of the Status icons you will see.

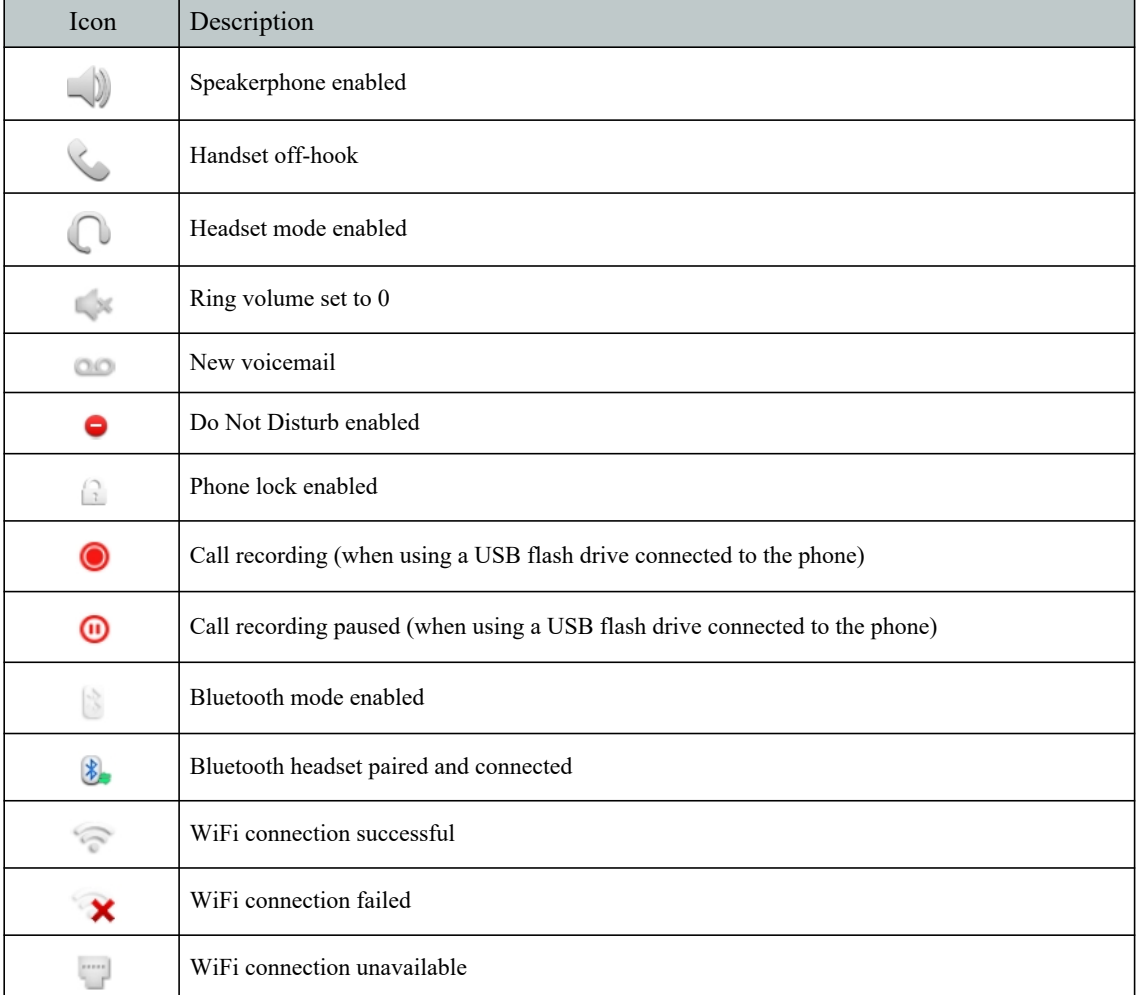

## <span id="page-7-0"></span>Onscreen softkeys

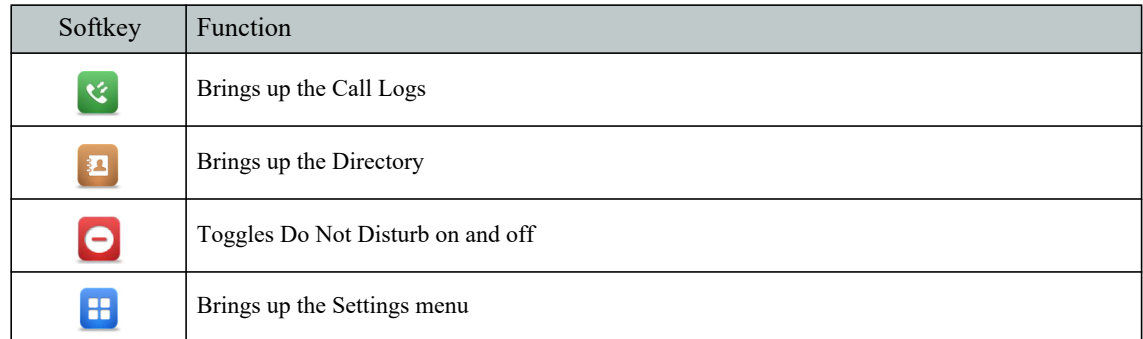

## <span id="page-7-1"></span>Programmable keys

Programmable keys assigned for line, extension or queue appearances will monitor the status of those resources.

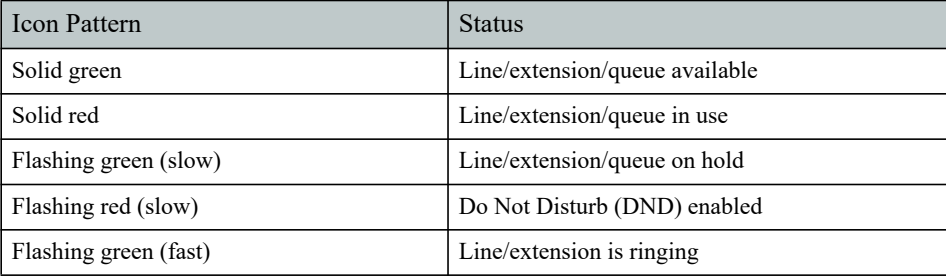

You can perform the following actions with the programmable keys:

- Pressing an extension appearance key that is available calls the extension.
- Pressing a line appearance key that is available connects you with that line.
- Pressing a line or an extension appearance key in a ringing state answers the call.
- Pressing an appearance key in a hold state picks up the call.
- Pressing an extension appearance key while on a call transfers your call to that extension.
- Pressing the Call Record key to start recording the current call.

## <span id="page-7-2"></span>Ring or message indicator LED

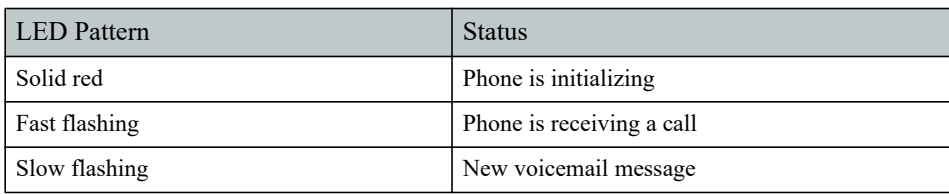

## <span id="page-8-0"></span>Installation

## <span id="page-8-1"></span>Attaching the stand

- 1. Line the four posts on the top of the base up with the four holes on the back of the phone.
- 2. Slide sideways into place until secure.

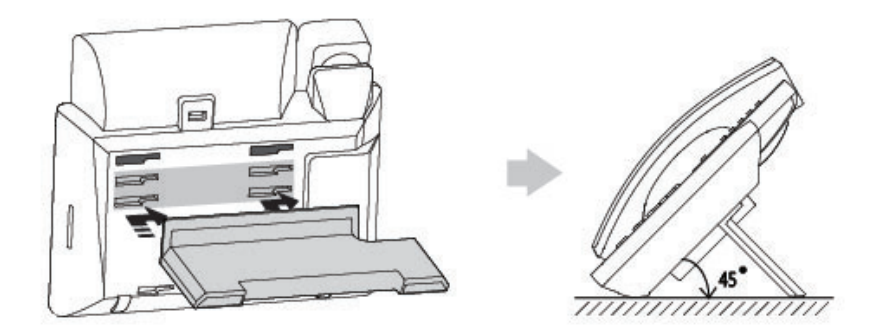

## <span id="page-8-2"></span>Connecting the phone

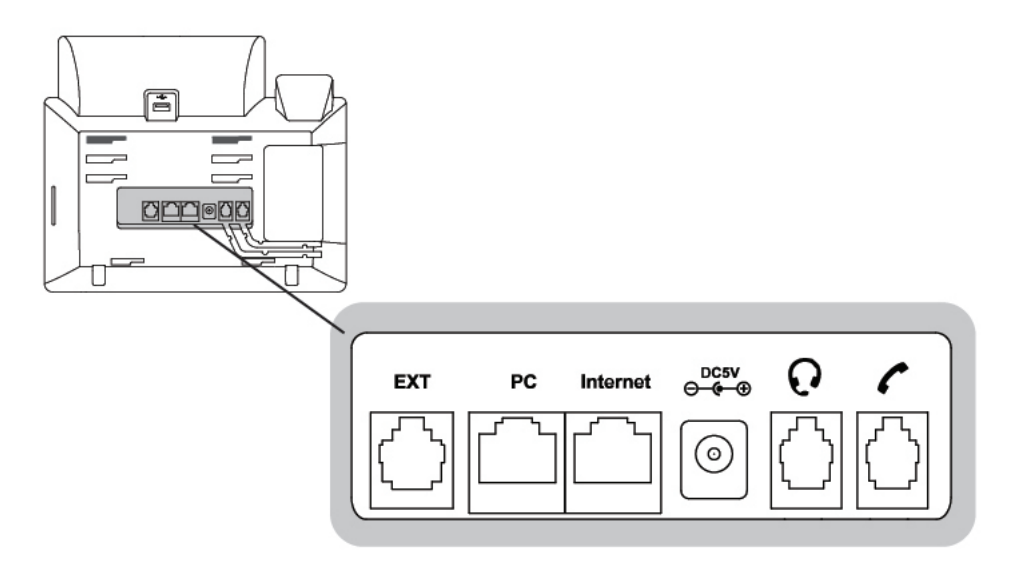

- 1. Connect the handset cord to the handset and the  $\bullet$  jack on the phone.
- 2. Optionally connect an amplified headset to the  $\Omega$  jack.
- 3. Connect the WAN port to the network with the provided Ethernet cable.
- 4. Optionally connect your desktop PC to the PC port with an Ethernet cable (not supplied).
- 5. If the network supports PoE, a power adapter is not required. If PoE is not supported on the network, connect the power adapter (not included) to the DC 5V power jack.

# <span id="page-9-0"></span>Setting up the Phone

#### <span id="page-9-1"></span>For use as an internal extension

The phone supports plug and play installation and will automatically download its configuration from the FortiVoice system. The phone will display the extension number and name when it has registered.

Once configured within the FortiVoice system, reboot the phone to download its configuration and register to the system.

To reboot the phone:

- 1. Tap  $\blacksquare$  on the screen.
- 2. Tap Reboot.

#### <span id="page-9-2"></span>For use as an external extension

- 1. Tap  $\blacksquare$  on the screen, then tap Advanced.
- 2. Enter 23646 as the Password. Tap OK.
- 3. Select Auto Provision. Tap OK.
- 4. Select Static Provisioning Server.
- 5. Enter the IP address or FQDN of the FortiVoice system in the URL field. Tap Save.
- 6. A window will appear. Tap OK to provision.

# <span id="page-10-0"></span>Personalizing your Phone

## <span id="page-10-1"></span>How to navigate through menus

The FortiFone FON-570 allows you to navigate through menus using the touchscreen. To enter the menu, tap  $\mathbf{H}$ .

## <span id="page-10-2"></span>Entering values with the dial pad and softkeys

Use the dial pad to input numbers, letters, special characters, and a period. The dial pad mode is displayed above the second softkey as  $123$  for numeric,  $\overline{ABC}$  for uppercase characters, abc for lowercase characters and  $2aB$  to be able to enter any of the characters.

To enter characters with the dial pad, use the digit with the desired character. Press the same digit repeatedly until the desired character appears in the LCD. After entering a character, pause to allow the cursor to move to next character position.

Other special entries include:

- To enter a period or dot (for example, to input an IP address), press **X** on the dial pad.
- To delete a letter in front of the cursor, tap the Delete softkey.
- To enter special characters, press  $\mathbf{\hat{x}}$  on the dial pad while the mode softkey is set to  $\mathsf{ABC}$ , abc or 2aB.
- To enter a space, press **0** on the dial pad while the mode softkey is set to **ABC**, abc or 2aB.

Prior to saving an entry, you may discard changes by tapping  $\rightarrow$  to move to the previous menu, or tap  $\bullet$  to exit the Settings menu and return to the Home screen.

## <span id="page-10-3"></span>Setting an outgoing access code as an access code prefix

If you need to dial a number to access an outside line, you will want to program your phone to automatically insert an Outgoing Access Code. This will automatically dial your Outgoing Access Code before all calls placed from the Missed and Received call logs as well as from the Phone Book.

To set an Outgoing Access Code:

- 1. Tap  $\boxplus$ , select Features > Outgoing Access Code.
- 2. Tap to set the Outgoing Access Code to ENABLE.
- 3. Enter the Outgoing Access Code within the Code field.
- 4. Tap Save.

# <span id="page-11-0"></span>Configuration Overview

The phone supports the access and configuration of many parameters directly from the Telephone User Interface. To access the Configuration menu, tap  $\mathbb{H}$  while the phone is not in use.

The Configuration menu consists of several sub-menus as listed below:

- **Status**
- **Features**
- **Directory**
- Call Log
- **Basic Settings**
- Advanced Settings
- Reboot
- USB

#### <span id="page-11-1"></span>**Status**

The Status page includes the IP address, MAC address and firmware of the phone. It also provides more details about the phone, the network connections and the account status.

### <span id="page-11-3"></span><span id="page-11-2"></span>Features

#### Programmable keys

The FON-570 has 29 programmable keys that can be assigned to various functions. Please refer to the FortiVoice Admin Guide for information about configuring programmable keys.

Keys that are configured as User Defined in the FortiVoice interface can be programmed from the phone. This is useful for having personal speed dials, however, it is recommended to program the keys within the FortiVoice interface.

#### <span id="page-11-4"></span>Call log settings

The Call log settings allow you to disable call log on the phone. This is enabled by default.

#### <span id="page-11-5"></span>Hotline

When Hotline is configured, the phone automatically calls a predetermined number when you take the handset off-hook or when you press  $\Box$ .

To configure Hotline:

- Enter the number that will be dialed.
- Optionally, set a Hotline Time-out. This sets a delay before placing the call.

#### <span id="page-12-0"></span>Outgoing access code

Outgoing access code inserts a prefix to all calls dialed from the phonebook or call log.

To enable outgoing access code:

- 1. Set Outgoing Access Code to Enable.
- 2. Enter an outgoing access code in the Code field.

#### <span id="page-12-1"></span>**Diagnostics**

The Diagnostics section allows you to run a Ping or Traceroute through the phone for network troubleshooting purposes.

To run a Ping or Trace Route:

- 1. Select Network.
- 2. Select Ping or Trace Route.
- 3. Enter the IP address or URL of the device you'd like to get a response from.
- 4. Tap Start.
- 5. The results will be displayed on the screen.

## <span id="page-12-2"></span>**Directory**

The phone supports up to 1,000 contacts. Each contact can have up to 3 phone numbers, a ring tone and a photo assigned. When a call is received from the contact, the specified ring tone overrides the default one.

#### <span id="page-12-3"></span>Adding a contact

To add a contact:

- 1. Tap Add.
- 2. Edit the following fields:
	- Group: select the group that the contact will be a part of.
	- Name: name of the contact.
	- Office Number: office phone number.
	- Mobile Number: mobile phone number.
	- Other Number: additional phone number field.
	- Account: the account that will be used when calling this contact. FortiVoice systems use Account 1.
	- Ring: the ring tone that will be used when receiving calls from this contact.
	- Photo: optional photo associated with this contact.
- 3. Tap Save.

#### <span id="page-12-4"></span>Editing a contact

To edit a contact:

- 1. Tap the Info icon beside the contact name.
- 2. Edit the information.
- 3. Tap Save.

#### <span id="page-13-0"></span>Deleting a contact

To delete a contact:

- 1. Tap the Info icon beside the contact name.
- 2. Tap Delete.
- 3. Tap OK.

#### <span id="page-13-1"></span>Searching a contact

To search for a contact:

- 1. Tap Search.
- 2. Enter part of a number or name to search for.
- 3. The phone will display contacts as they are matched.

#### <span id="page-13-2"></span>Blacklist

When a contact is added to the blacklist, a matching caller will follow the Busy Call Handling settings for the extension. For more information about Call Handling, please see the FortiVoice User Guide.

To add a new entry into the Blacklist:

- 1. Tap Add.
- 2. Edit the following fields:
	- Group: select Blacklist.
	- Name: name of the contact.
	- Office Number: office phone number.
	- Mobile Number: mobile phone number.
	- Other Number: additional phone number field.
	- Account: the account that will be used when calling this contact. FortiVoice systems use Account 1.
- 3. Tap Save.

To add an entry into the Blacklist from the Call Log:

- 1. Tap the Info icon beside the Call Log entry.
- 2. Tap Blacklist.
- 3. Tap Save.

## <span id="page-13-3"></span>Call log

The phone stores logs to track inbound and outbound calls. There are 3 separate logs that support 100 entries each:

- Missed Calls stores calls that were unanswered.
- Placed Calls stores calls placed from this phone.
- Received Calls stores calls answered from this phone.

#### <span id="page-14-0"></span>Adding to contacts

To add an entry to your contacts:

- 1. Tap the Info icon beside the entry.
- 2. Tap Add.
- 3. Edit the info as needed.
- 4. Tap Save.

#### <span id="page-14-1"></span>Deleting (single or all entries)

To delete a single entry:

- 1. Tap the Info icon beside the entry.
- 2. Tap Delete.
- 3. Tap OK.

To delete all entries:

- 1. Tap the Settings icon at the top of the screen.
- 2. Tap Select All.
- 3. Tap Delete.
- 4. Tap OK.

## <span id="page-14-3"></span><span id="page-14-2"></span>Basic Settings

#### Language

The language used by the phone is configured in the FortiVoice interface. Contact your administrator to change the language on the phone.

#### <span id="page-14-4"></span>Time & date

Within the Time & Date menu, the IP Address or FQDN of the desired Simple Network Time Protocol (SNTP) server and the local time zone are defined. In addition, Daylight Saving Time (DST) is enabled. These settings are automatically configured by the FortiVoice system and do not require manual configuration. Contact your administrator if you wish to use a different timezone.

#### <span id="page-14-5"></span>Display

#### <span id="page-14-6"></span>Backlight

The phone display supports a backlight option. You can configure the backlight brightness level when it's active and when it's inactive. You can also specify if and when the backlight will be inactive.

To configure Backlight:

- 1. Set the backlight Active Level from 1 to 10.
- 2. Set the Inactive Level between Low or Off.
- 3. Set if and when the backlight will be disabled:
	- Always On
	- 15s
	- 30s
	- $\cdot$  1 min
	- $\cdot$  2 min
	- $\cdot$  5 min
	- 10 min
	- 30 min

#### <span id="page-15-0"></span>Wallpaper

This section allows you to change the background image on the main screen.

#### <span id="page-15-1"></span>Programmable key wallpaper

This section allows you to change the background image displayed when viewing all programmable keys on the screen by tapping the More icon.

#### <span id="page-15-2"></span>Screensaver

This section allows you to configure a screensaver with the following options:

- Wait Time: choose how long to wait until the screensaver is enabled.
- Display Clock: choose to have the clock displayed over your screensaver image.
- Screensaver Type: the default is System. The Custom and Server XML options must be configured by logging into the web GUI of the phone.

#### <span id="page-15-3"></span>Sound

#### <span id="page-15-4"></span>Ring Tones

The phone has 10 ring tones to select from. The selected ring tone will be used for all incoming calls unless ringing has been turned off or if a different ring tone has been assigned to a contact.

#### <span id="page-15-5"></span>Key Tone

The Key Tone heard when using the dial pad can be turned on or off here.

#### <span id="page-15-6"></span>Change PIN

The Change PIN option allows you to change the PIN used to lock the phone. The default password is 123.

#### <span id="page-15-7"></span>Phone lock

When enabled, the Phone Lock will not allow calls to be placed from the phone unless the correct PIN has been entered. The default PIN is 123.

There are two settings here:

- Lock Enable: enables Phone Lock.
- Auto Lock: locks the phone after the specified amount of time has passed. This value is in seconds. The default value is 0, which means that the phone will never lock.

To unlock your phone:

- 1. Tap the icon at the top of the screen.
- 2. Enter the PIN to unlock the phone.
- 3. The Admin password may also be used to unlock the phone.

#### <span id="page-16-0"></span>Bluetooth

Bluetooth can be enabled or disabled. This requires the use of a supported Bluetooth adapter.

#### <span id="page-16-1"></span>**WiFi**

WiFi can be enabled or disabled. This requires the use of a supported WiFi adapter.

#### <span id="page-16-2"></span>Power saving

The Power Saving feature is used to turn off the backlight and screen to conserve energy.

The following options are available:

- Power Saving: enable or disable the feature.
- Monday–Sunday: configure the office hours. This uses a 24 hour clock.
- Office Hour Idle Timeout: configure the amount of minutes the phone will wait before timing out during office hours. Values between 1-960 are accepted.
- Off Hour Idle Timeout: configure the amount of minutes the phone will wait before timing out during off hours. Values between 1-10 are accepted.
- User Input Extension Idle Timeout: configure the amount of minutes to wait after having used the phone before timing out. Values between 1-30 are accepted.

#### <span id="page-16-3"></span>Advanced Settings

The admin password to enter the advanced settings is 23646.

#### <span id="page-16-4"></span>**Accounts**

The Accounts section contains parameters to allow the phone to register to a SIP server or PBX. Contact your administrator before proceeding.

The following fields can be configured:

- Activation: enable or disable the account. Enabled accounts will try to register using the configured settings.
- Label: the name of the account.
- Display Name: the caller ID that will be displayed when calling other phones. When connected to a FortiVoice system, the caller ID information will be configured in the web-based interface.
- Register Name: the user name used to authenticate with the SIP server or PBX.
- User Name: the phone number or extension number of the account.
- Password: the password used to authenticate with the SIP server or PBX.
- SIP server1: the IP address or FQDN of the SIP server or PBX.
- SIP server2: the IP address or FQDN of the secondary SIP server or PBX.
- Outbound Status: enable or disable the use of an outbound proxy.
- Outbound Proxy 1: set the IP address or FQDN of the outbound proxy.
- Outbound Proxy 2: set the IP address or FQDN of the secondary outbound proxy.
- Proxy Fallback Interval: set the amount of seconds to wait before using the secondary Outbound Proxy.
- NAT Status: enable or disable the use of STUN.

#### <span id="page-17-0"></span>**Network**

#### <span id="page-17-1"></span>WAN port

This section is for configuring the phone's network access. By default, DHCP is selected.

To set a static IP address:

- 1. Select Static IP.
- 2. Enter the static IP address.
- 3. Enter the Subnet Mast for the LAN.
- 4. Enter the IP address of the Default Gateway on your network. The router may act as the Default Gateway.
- 5. Enter the IP address of the Pri. DNS. The gateway may act as the DNS server.
- 6. If applicable, enter the IP address of the Sec. DNS.
- 7. Tap Save.

#### <span id="page-17-2"></span>VLAN

This section allows you to configure VLAN tags in accordance with IEEE 802.1 standards on the WAN and/or PC connections.

To configure VLAN:

- 1. Select WAN Port, PC Port or DHCP VLAN.
- 2. Set VLAN Status to On.
- 3. Enter a VID Number. This is the VLAN tag identification number. For DHCP VLAN enter the Option.
- 4. Set the Priority.
- 5. Tap Save.

#### <span id="page-17-3"></span>Webserver type

This section allows you to configure the protocol(s) that will be used to access the web server. By default, HTTP and HTTPS are enabled.

#### <span id="page-17-4"></span>802.1x

To enable 802.1x:

- 1. Select the mode you would like.
- 2. Enter the phone Identity.
- 3. Enter the MD5 Password for the network.

#### <span id="page-18-0"></span>Auto provision

The phone supports plug and play installation and will automatically download its configuration from the FortiVoice system. This section will allow you to specify an address of a configuration server. By default, the phone will populate the URL field if it discovers a FortiVoice system on the LAN. Using the Auto Provision settings will only be used if the phone an external extension.

To set a configuration server:

- 1. Enter a URL. This is the IP address or FQDN of the FortiVoice system.
- 2. Leave all other information blank.
- 3. Tap Save.

#### <span id="page-18-1"></span>Reset config

The Reset Config section allows you to reset the phone configuration to factory default.

#### <span id="page-18-2"></span>FWD International

The FWD International setting allows calls to be forwarded to an international number when using the Divert feature on an incoming call.

#### <span id="page-18-3"></span>Reboot

Tap on this option to reboot the phone if necessary.

#### <span id="page-18-4"></span>USB

The USB section can be accessed when a USB flash drive is connected to the phone. This is where calls that have been recorded on the phone are stored.

# <span id="page-19-0"></span>Using your Phone

## <span id="page-19-1"></span>Receiving a call

When you receive a call, the phone will display the call details and the ring indicator will flash. The phone will also ring unless the ringer is off.

To answer the call:

- To answer the call with the handset, lift the handset.
- To answer the call with the speakerphone, press  $\Box$  or tap Answer.
- To answer the call with the headset, press  $\Omega$ .

If your extension has call waiting enabled, you can tap Answer to answer the second call.

To reject a call, tap Reject. The call will follow the extension's busy settings as configured in the call handling section.

To transfer a call while it is ringing, tap Divert. This allows you to dial another extension, transferring the call without having to answer it.

## <span id="page-19-2"></span>Placing a call

You can place a call by dialing a number, selecting a number from the call log or a contact from the directory.

To dial an extension number:

- 1. Dial the extension number.
- 2. After about 4 seconds, the phone will dial the number. Optionally, press OK, tap Send or press *.* to place the call immediately.

To dial an outside number:

- 1. To access an outside line, dial the outgoing access code if necessary.
- 2. Dial the phone number.
- 3. After about 4 seconds, the phone will dial the number. Optionally, press OK, the Send softkey or  $\dddot{P}$  to place the call immediately.

To dial a number from the call log:

- 1. Tap Call log.
- 2. Tap a call log entry.

To dial a number from the directory:

- 1. Tap Directory.
- 2. Tap Contact.
- 3. Tap on the number for the contact that you would like to call.

By default, all calls will use the speakerphone. Lift the handset if you wish to place a call using the handset. Press  $\Omega$  if you wish to place a call using the headset.

## <span id="page-20-0"></span>Ending a call

To end a call:

- 1. Tap End Call.
- 2. If you are using the handset, place it in the cradle.
- 3. If you are on speakerphone, press  $\Box$ .
- 4. If you are using a headset, press  $\mathbf{\Omega}$ .

## <span id="page-20-1"></span>Redial

Redial allows you to redial the last number dialed.

- 1. Press  $\bigcirc$ .
- 2. Tap on the number to redial.

## <span id="page-20-2"></span>Hold

To place calls on hold tap the Hold icon on the screen. While a call is on hold you can answer or place other calls. The held party will hear music, if configured to do so.

To switch between calls, tap the caller ID of the call on the screen and tap Resume.

## <span id="page-20-3"></span>Mute

Mute turns the phone's microphone on or off.

- 1. Press to disable the microphone. The mute button will turn red and Mute will appear on the display.
- 2. Press  $\triangleq$  again to enable the microphone.

## <span id="page-20-4"></span>Attendant transfer

Calls can be announced to the party receiving the transfer before completing the transfer.

To perform an attendant transfer:

- 1. Tap Transfer.
- 2. Dial the extension, phone number or press an extension appearance key.
- 3. Tap Send.
- 4. Announce the caller and tap Transfer.

## <span id="page-20-5"></span>Blind transfer

Calls can be transferred without talking to the party receiving the transfer.

To perform a blind transfer:

- 1. Tap Transfer.
- 2. Dial the extension, phone number or press an extension appearance key.
- 3. Tap B Transfer.

## <span id="page-21-0"></span>3-party conference

The phone supports conferencing with two other parties.

To create a 3-party conference:

- 1. Place the first call.
- 2. Tap Conference, the first call will be placed on hold.
- 3. Call the second party for the conference.
- 4. When the second party answers, tap Conference again.

To end a conference call:

- Hang up or tap End Call.
- Tap Split to separate the parties from the conference. Both parties will be placed on hold, allowing you to speak to each one separately or hang up on one party.
- Pressing End Call while the conference is split will disconnect the first caller on hold.

## <span id="page-21-1"></span>Call waiting

When Call Waiting is enabled, the phone will present new calls to you while you're on a call. In order to use Call Waiting, it will first need to be enabled in the FortiVoice interface.

To answer a call waiting call:

- Tap on the incoming call notification on the screen.
- Tap Answer.

The initial call will be placed on hold. Refer to the Hold section on how to toggle between calls.

## <span id="page-21-2"></span>DND

When DND (Do Not Disturb) is enabled, you will not be notified of incoming calls.

- 1. Tap the DND icon on the screen to enable DND.  $\bullet$  will be visible at the top of the screen to signal that DND is enabled.
- 2. Tap the DND icon again to disable DND.

## <span id="page-21-3"></span>Voicemail

When you have a message waiting, the message indicator flashes and a ppears at the top of the screen to indicate you have new voicemail messages.

To access your voice mailbox:

- 1. Press  $\boxtimes$ .
- 2. Follow the prompts on the phone.

## <span id="page-21-4"></span>Pairing/unpairing Bluetooth headset

When a compatible Bluetooth CSR 4.0 dongle is connected to the USB port, the phone will automatically prompt if you would like to start scanning for Bluetooth devices.

To pair a supported Bluetooth headset:

- 1. Insert a supported Bluetooth dongle into the USB port.
- 2. The screen will display a message prompting whether you want to start scanning for Bluetooth devices.
- 3. Power on the Bluetooth headset and initiate its "Pairing" mode (see the headset manufacturer's user guide).
- 4. On the phone, select OK to start scanning for devices.
- 5. After a few seconds, the Bluetooth device will appear on the screen. In the list of discovered devices, tap the Bluetooth device.
- 6. The Bluetooth headset will indicate that it is paired. The phone's screen will also show a Bluetooth icon indicating Bluetooth connectivity.

To unpair the Bluetooth headset:

- 1. Tap Menu.
- 2. Tap Basic.
- 3. Tap Bluetooth.
- 4. Tap the connected Bluetooth device. A successful disconnection message will appear.

#### <span id="page-22-0"></span>Voice commands

The FON-570 supports the use of voice-operated headsets. Voice commands can be utilized in order to receive and ignore calls, and call back the last called number.

The following procedures assume that a Bluetooth headset from the Plantronics Voyager Edge series is used, with its voice command option already enabled. It is also assumed that the headset has already been paired with the phone.

#### <span id="page-22-1"></span>Receive incoming call

- 1. When a call is placed to the phone, a tone will be heard on the Bluetooth headset followed by, "Incoming call. Answer or Ignore?"
- 2. To answer the call, say "Answer".
- 3. The phone will successfully answer the call, and automatically be placed in Headset mode.

#### <span id="page-22-2"></span>Ignore incoming call

- 1. When a call is placed to the phone, a tone will be heard on the Bluetooth headset followed by, "Incoming call. Answer or Ignore?"
- 2. To ignore the call, say "Ignore".
- 3. The phone will automatically direct the caller to the phone's voicemail (or the phone's configured busy call handling action).

#### <span id="page-22-3"></span>Call back last caller

- 1. On the headset, press the Voice button. You will hear, "Say a command".
- 2. Say "Call Back". You will hear, "Calling back last number" followed by a three-beep tone.
- 3. The phone will begin to ring the last number to call the phone.

## <span id="page-23-0"></span>Headset compatibility

The following table shows the Bluetooth headset vendors and models that are compatible with FON-475.

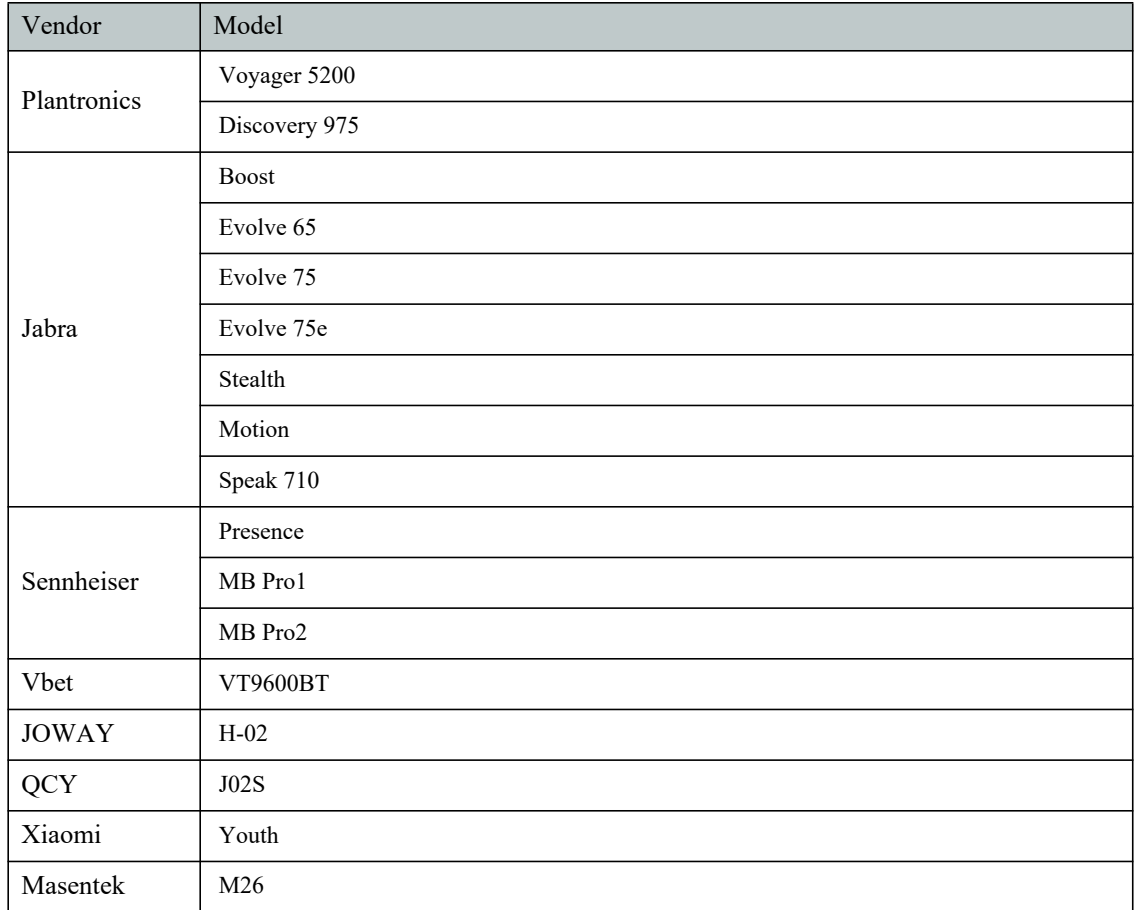

# <span id="page-24-0"></span>Troubleshooting

## <span id="page-24-1"></span>Information

Pressing OK on the phone provides the means to quickly view the network parameters (IP address, default gateway address, and subnet-mask), registration status of phone, MAC address and firmware version. This information may be useful if calling Fortinet Support.

### <span id="page-24-2"></span>Troubleshooting guide

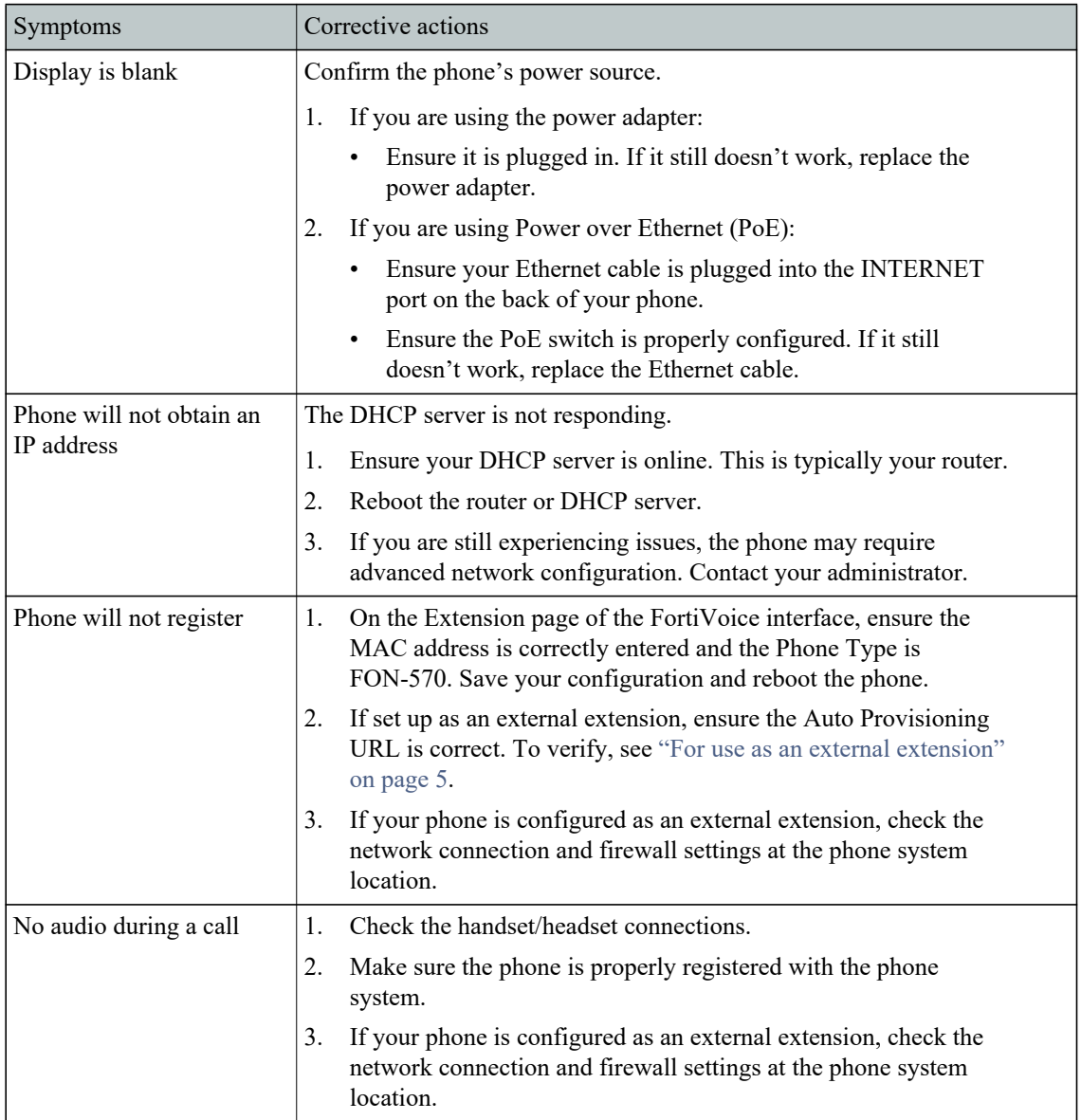

## <span id="page-25-0"></span>Warranty

This phone is covered by a one-year hardware warranty against manufacturing defects as set forth in the EULA.

[www.fortivoice.com/support](http://www.fortivoice.com/support)

For warranty service:

- In North America, please call 1-866-648-4638 for further information.
- Outside North America, contact your sales representative for return instructions.

You will be responsible for shipping charges, if any. When you return this telephone for warranty service, you must present proof of purchase.